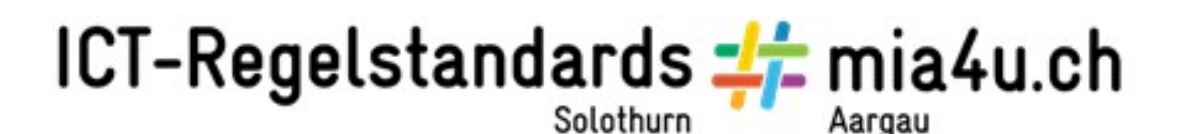

## **Twine**

**Kurzanleitung** 

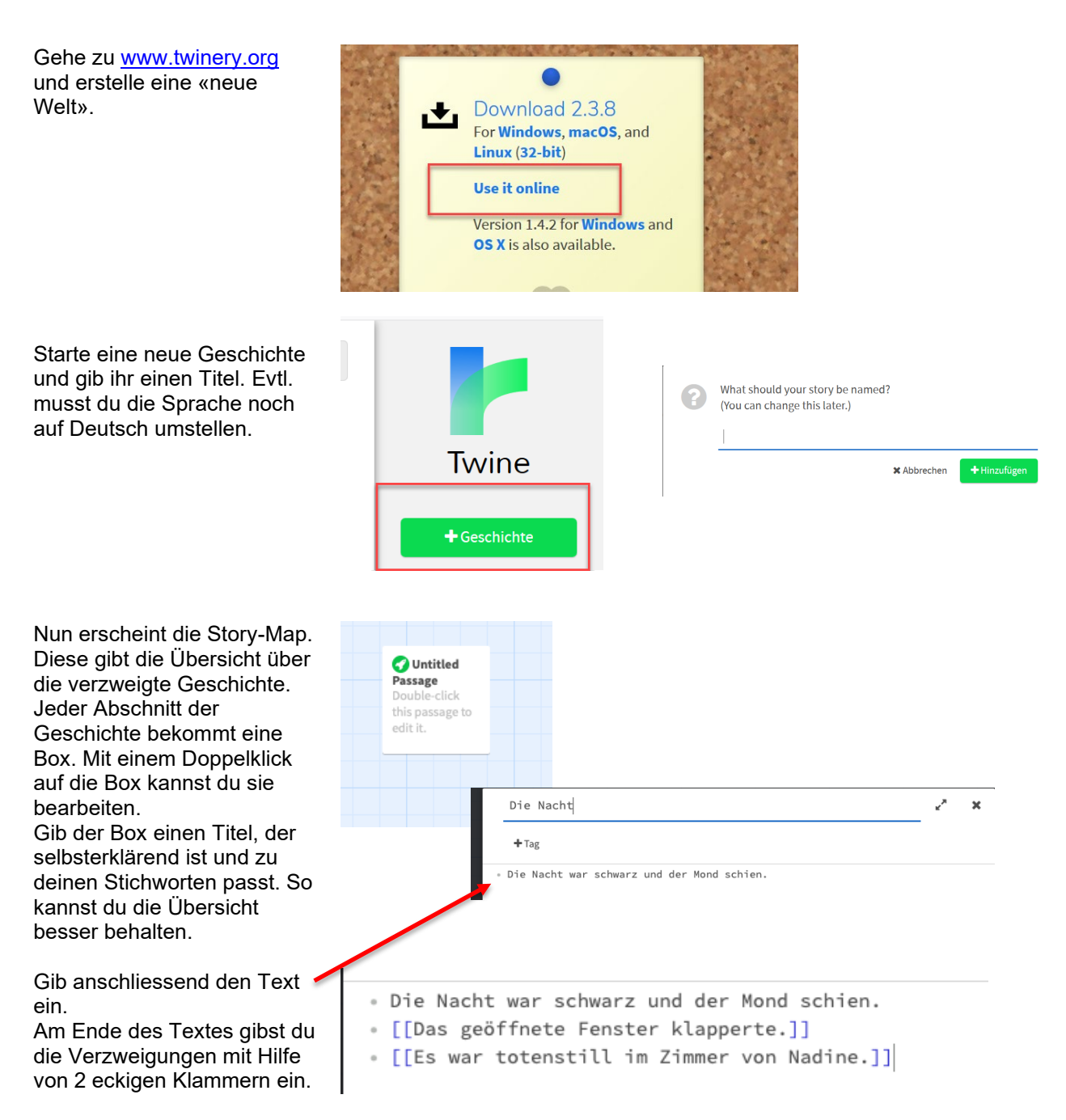

Wenn die Texteingabe für diesen Block fertig ist, drückst du «x» (Twine sichert automatisch). Kontrolle: «Play»

Du siehst nun in der Übersicht, dass deine beiden Optionen als Links erscheinen. Wenn du dich für eine Option entscheidest, wirst du auf die Fortsetzung dieser Variante geleitet.

Departement Bildung, Kultur und Sport, Kanton Aargau, Volksschulamt Kanton Solothurn -1- Realisiert durch Pädagogische Hochschule FHNW, Institut Weiterbildung und Beratung, imedias, www.imedias.ch

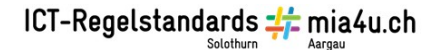

Jedes Mal, wenn du am Schluss deiner Geschichte die Klammern setzt, erscheint automatisch eine neue Box auf der Übersichtsseite, in welcher du nun weiterschreiben kannst.

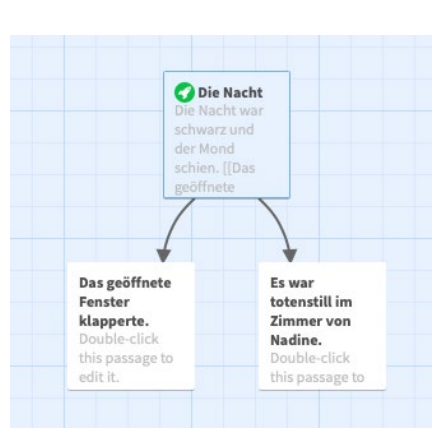

Wenn du willst, dass eine Fortsetzung zu einem anderen, schon geschriebenen Teil führt, kannst du diesen schon geschriebenen Teil ebenfalls verlinken. Nebenstehend findest du die Befehle dazu.

## **Grundlegende Funktionen im Texteditor:**

Verlinkungen zwischen den Textpassagen (Absätzen) erstellen: [[angezeigter Text|Name des verknüpften Absatzes]]

## **Textformatierung**

**Fett:** \*\*fett\*\* *Kursiv*: \*kursiv\* Text verkleinern **Text verkleinern**<br>Text schwarz unterlegen **Auf an Australia** ~~schwarz Text schwarz unterlegen unterlegen~~

Unterstrichen: <u>unterstrichen</u>